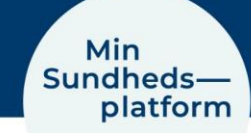

# **Genetablering af forbindelse mellem MinSP og Sundhed**

## Sådan genetablerer du forbindelsen mellem appen MinSP og appen Sundhed

Efter opdateringer af MinSP kan forbindelsen mellem de to apps MinSP og Sundhed forsvinde.

Denne vejledning beskriver, hvordan du genetablerer forbindelsen

## Trin 1 – Åben appen MinSP

- 1. Åbn "MinSP".
- 2. Vælg "Mine målinger".
- 3. Bjælken "Administrer forbindelse" ses nederst på siden.
- 4. Tryk på "Administrer forbindelser".

#### Trin 2 – Forbind de to apps

- 1. Nu ses følgende billede med to ikoner og en pil mellem.
- 2. Tryk på "Forbind til Health".

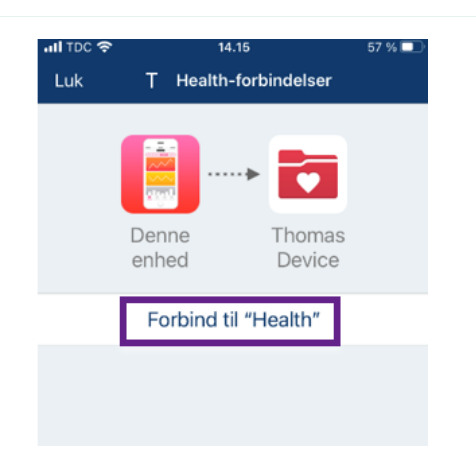

#### Trin 3 -Test forbindelsen

- 1. Dette billede vises og under de to ikoner står: "Data bliver modtaget fra "Health/Sundhed".
- 2. Forbindelsen bør nu være genetableret.
- 3. Test, at det virker ved, at du fortager en måling og ser, at den lander i SP.

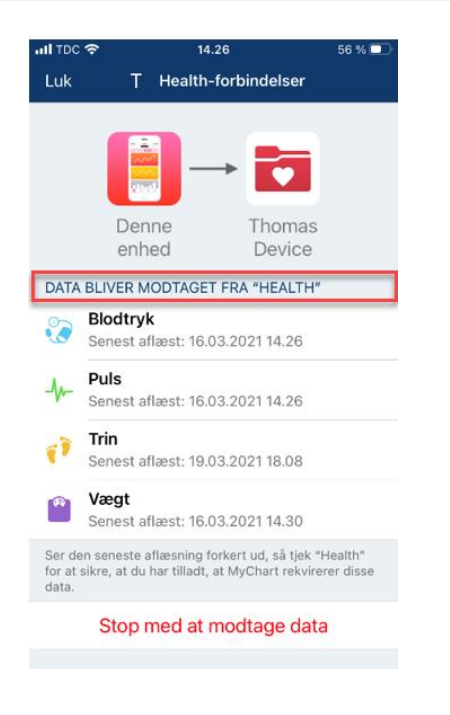

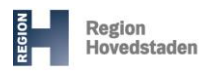

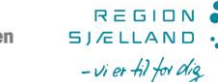

### Trin 4 – Løs evt. fejl

- 1. Hvis ovenstående ikke virker, kan det skyldes, at der på den sidste side allerede stod "Data bliver modtaget fra "Health/Sundhed" – se nedenfor.
- 2. Tryk på "Stop med at modtage data".

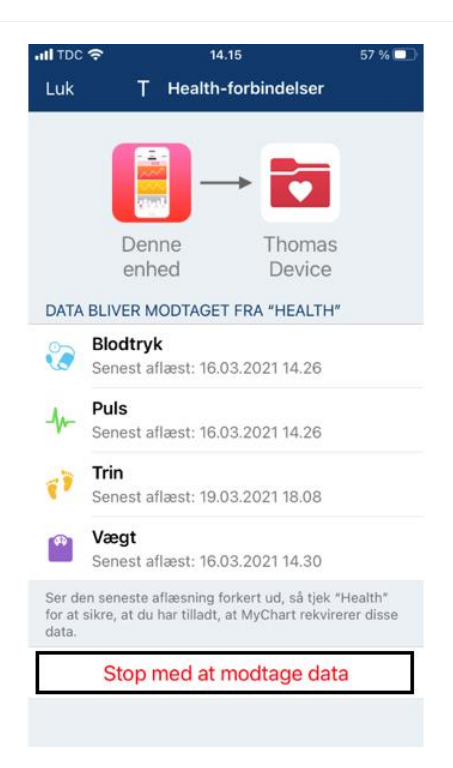

- 3. Billedet skifter igen til følgende billede, hvorefter du igen trykker på "Forbind til Health"
- 4. Forbindelsen bør nu være genetableret.
- 5. Test at det virker ved at lade patienten
- fortage en måling og se at den lander hos dig i SP. Hvis det ikke virker, skal forbindelsen mellem MinSP og Sundhed slås til under "Indstillinger". Læs mere i Patientmanualens afsnit "2.3 Opsætning af Apples Sundhedsapp til dataoverførelse til MinSP".

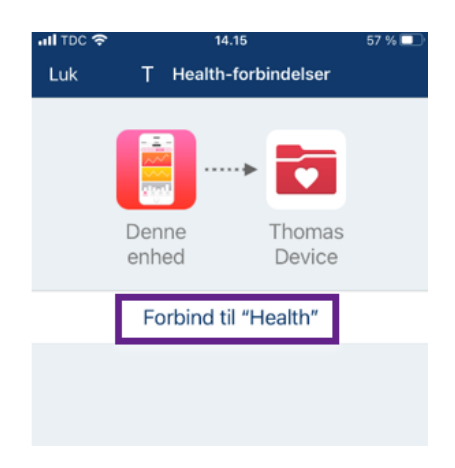

Har du brug for teknisk hjælp? Ring til patientsupporten

Ring til os på tlf. 31 90 83 64, alle hverdage ml. kl. 9-14.

Har du spørgsmål vedrørende din behandling

Kontakt da afdelingen, du er tilknyttet.